## ಕ್ಷೇಣಣ್ಣ ಅಂಅಅ

# **ភារណែនាំ<del>ព</del>ួខភារសរសេរសារ**សា **បញ្ចប់អារសំអា្គអម្រិតបរិញ្ញាបក្រ**

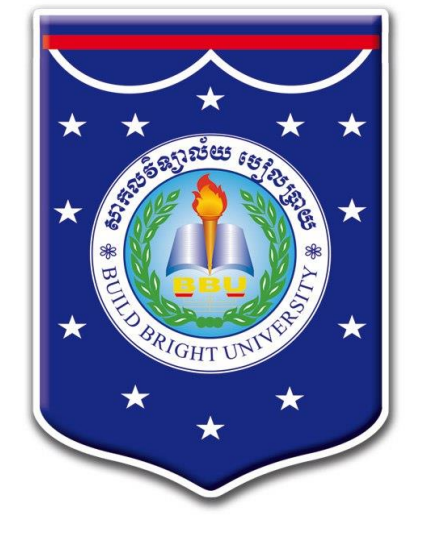

နားမမွန္မေပးမွန္ အေသးမွာေ

<u>ព្រះពសរសេ្រមេដៃស្</u>វ ಮម្ពុ ខាទនេះ ខែសេងរៀម

ដើម្បីរៀបចំនូវដំណើរការនៃការសរសេរសារណាឱ្យបានត្រឹមត្រវដោយមានគំរូ និង បែបផែនឯកភាពសម្រាប់គ្រឹះស្ថានឧត្តមសិក្សា សាកលវិទ្យាល័យបៀលប្រាយ បានខិតខំ ប្រឹងប្រែង រៀបចំនូវសមាសធាតុសំខាន់ៗដែលជារបៀប និងជាវិធីសាស្ត្រស្រាវជ្រាវក្នុងការ សរសេរសារណាឱ្យបានត្រឹមត្រូវ សម្រាប់ឱ្យនិស្សិតបញ្ចប់ការសិក្សាកម្រិតបរិញ្ញាបត្រគ្រប់ មហាវិទ្យាល័យនៅសាកលវិទ្យាល័យបៀលប្រាយស្វែងយល់ និងរៀបចំសរសេរទៅតាម ការណែនាំដែលមានលម្អិតនៅក្នុងគំរូភ្ជាប់ជាមួយស្រាប់នេះ។

ចំពោះរាល់វិធីសាស្ត្រ និងការស្រាវជ្រាវត្រូវមានលក្ខណៈវិទ្យាសាស្ត្រដោយមានការ ពិនិត្យឱ្យបានច្បាស់លាស់ពីរបៀបនៃការប្រមូលទិន្នន័យ ការវិភាគទិន្នន័យ ការសរសេរ ការសន្និដ្ឋាន និងការរៀបចំចងក្រងជាសៀវភៅដាក់ជូនដល់មហាវិទ្យាល័យជំនាញ ឬ ការិយាល័យជំនាញនៃសាកលវិទ្យាល័យមុនពេលឡើងការពារសារណា។

សូមនិស្សិតគ្រប់មហាវិទ្យាល័យខិតខំកសាងស្នាដៃនៃការសរសេរសារណាឱ្យបានល្អ ប្រសើរសម្រាប់ទុកជូននិស្សិតជំនាន់ក្រោយៗ ក៏ដូចធ្វើជាឈ្នាន់សម្រាប់រៀបចំអនាគត ឱ្យមាន លក្ខណៈល្អប្រសើរ និងត្រចះត្រចង់។

សូមនស្សិតទាងអស់ទទួលនូវការរាបអានដស្មោះអពខ្ញុំ។

រាជធានីភ្នំពេញថ្ងៃទី..........ខែ...........ឆ្នាំ២០....

សារលវិទ្យាធិការ

#### ទ្យព្ម្ង រម្ួ នៃការសរបសរសារណាជាផ្លូវការ ់

ទម្រង់សារណាបញ្ចប់ការសិក្សាថ្នាក់បរិញ្ញាបត្រ មានភាពខុសៗគ្នា ដោយយោង ទៅតាមគោលការណ៍ខុសៗគ្នារបស់សាកលវិទ្យាល័យនីមួយៗ។ ទោះបីយ៉ាងណាក៏ ដោយ ក្រមប្រឹក្សាស្រាវជ្រាវរបស់សាកលវិទ្យាល័យបៀលប្រាយ បានឯកភាពគ្នាលើទម្រង់ សារណា រួមមួយសម្រាប់និស្សិតបញ្ចប់ការសិក្សាថ្នាក់បរិញ្ញាបត្រ។

សមាសភាពសំខាន់ៗនៃសារណារបស់សាកលវិទ្យាល័យបៀលប្រាយ ចែកចេញ ជា ១៤ បែនក ដូចខាងដត្កាម្៖

១- ត្កបសារណា

២- សេចក្តីធានាអះអាង

៣- មារិកា

៤- សេចក្តីថ្លែងអំណរគុណ

៥- មូលន័យសង្ខេប

៦- តារាង/តូលេខ/រូបភាព/អក្សរកាត់

៧- ដសចកីដសែើសម្

៨- រំលឹកទ្រឹស្តី

៩- វធិីសាស្តសសត្សាវត្ជាវ

១០- លទ្ធផលនៃការស្រាវជ្រាវ

១១- ការពិភាក្សា

១២- សេចក្តីសន្និដ្ឋាន និង អនុសាសន៍

១៣- ឯកសារដយាង

១៤- ឧបសម្ព័ន្

គំរូត្កបសារណាខាងដត្ៅ

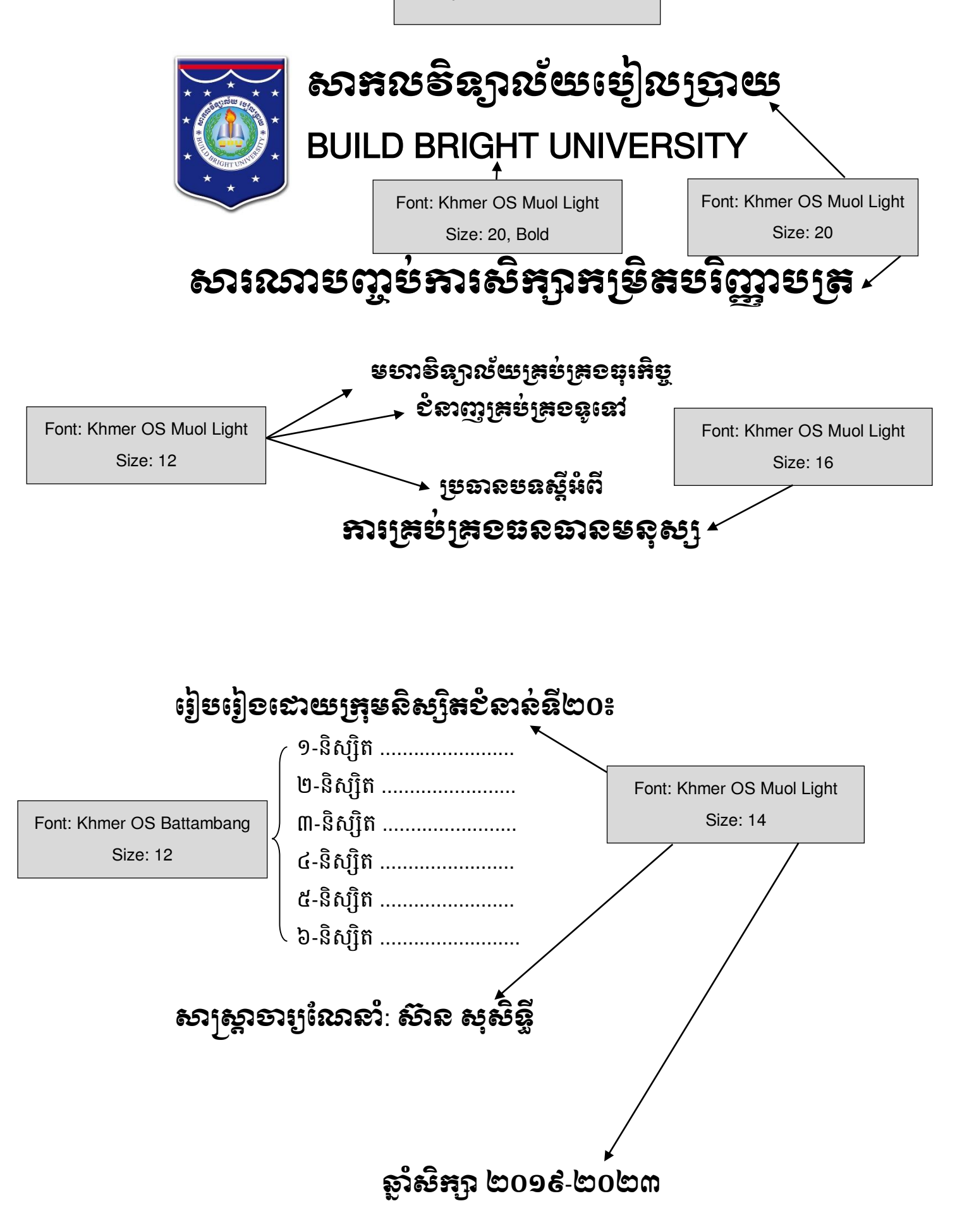

គំរូត្កបបនា ប់សារណា

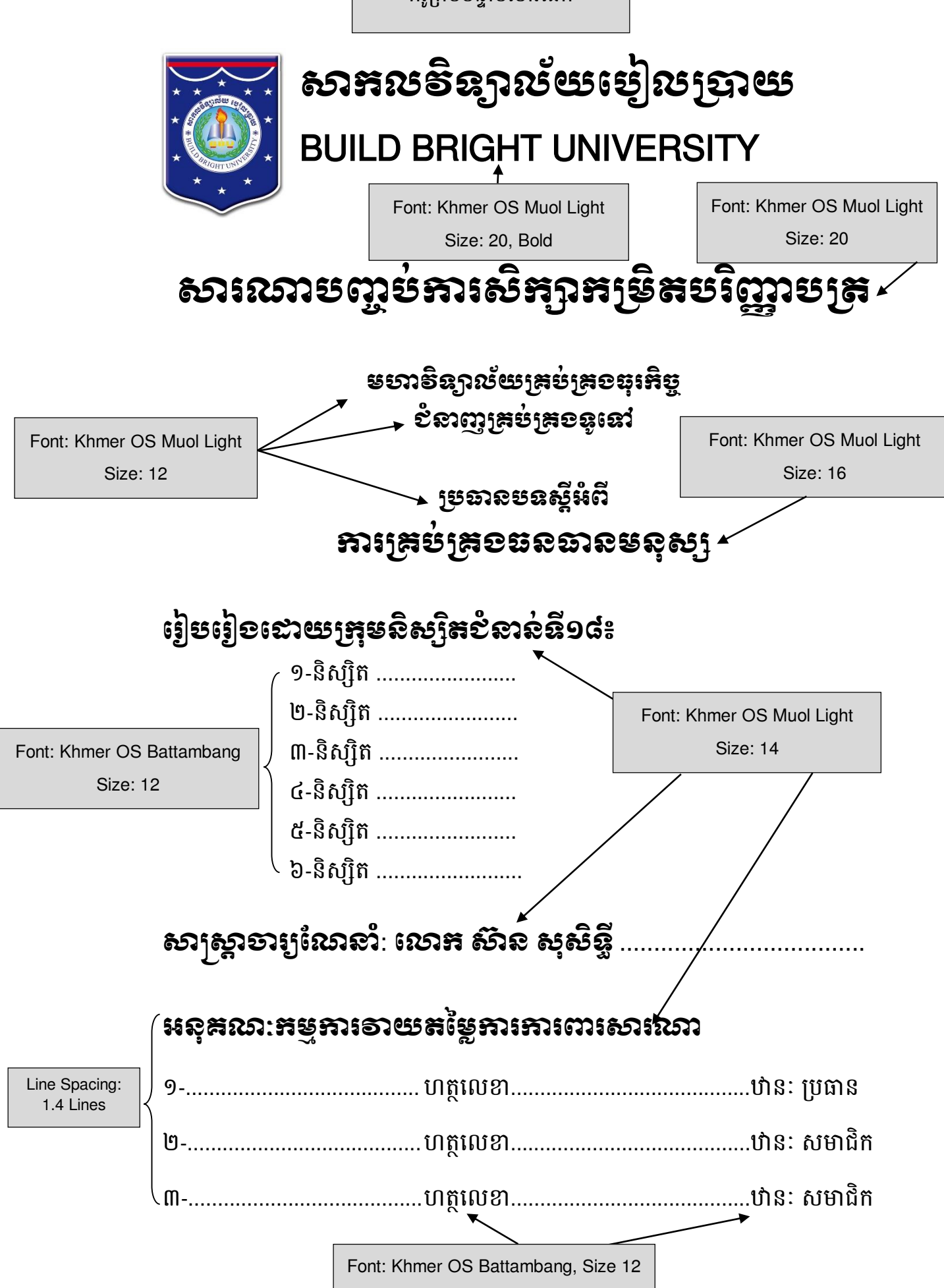

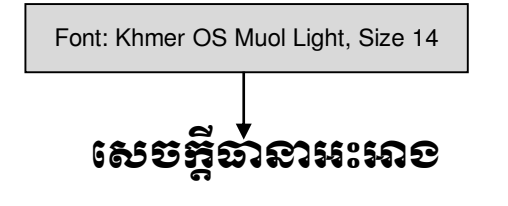

យេងខ្ញុំទាងអស់គ្នាសូមធ្វេការធានាអះអាងចំពោះសារណា ដែលយេងខ្ញុំ ដែលយើងខ្ញុំបាន ជ្យបរ្យេង ឡេងនេះពិតជាមានភាពដើមប្រាកដមេន។ រាលកិច្ចការដែលយើងខ្ញុំបានធ្វើការ ស្រាវជ្រាវនេះ មិនធ្លាប់បានប្រគល់ជូនស្ថាប័នឧត្តមសិក្សា ឬស្ថាប័នស្រាវជ្រាវ ណាមួយ ដេម្បនងទទួលបាននូវសញ្ញាបត្រនោះឡេយ។ ក្រុមយេងខ្ញុំសូមធ្វេការសន្យាចានងទទួល ខុសត្រវនូវរាល់ការក្លែងបន្លំ ឬ លួចចម្លងពីនិស្សិតដ៏ទៃនិងអ្នកនិពន្ធណាមួយឡើយ។ ប្រសិនបើមហាវិទ្យាល័យ ពិនិត្យរកឃើញថា ពិតជាមានការក្លែងបន្លំ ឬ លួចចម្លងខុសពីការ ផានាអះអាងខាងបេកេតឡេងមេននោះ យេងខ្ញុំសូមទទួលស្គាល់ថាសារណារបស់យេងខ្ញុំ នឹងមិនទាន់មានលក្ខណៈគ្រប់គ្រាន់ដើម្បីទទួលបានសញ្ញាបត្រនោះឡើយ<del>|</del>។

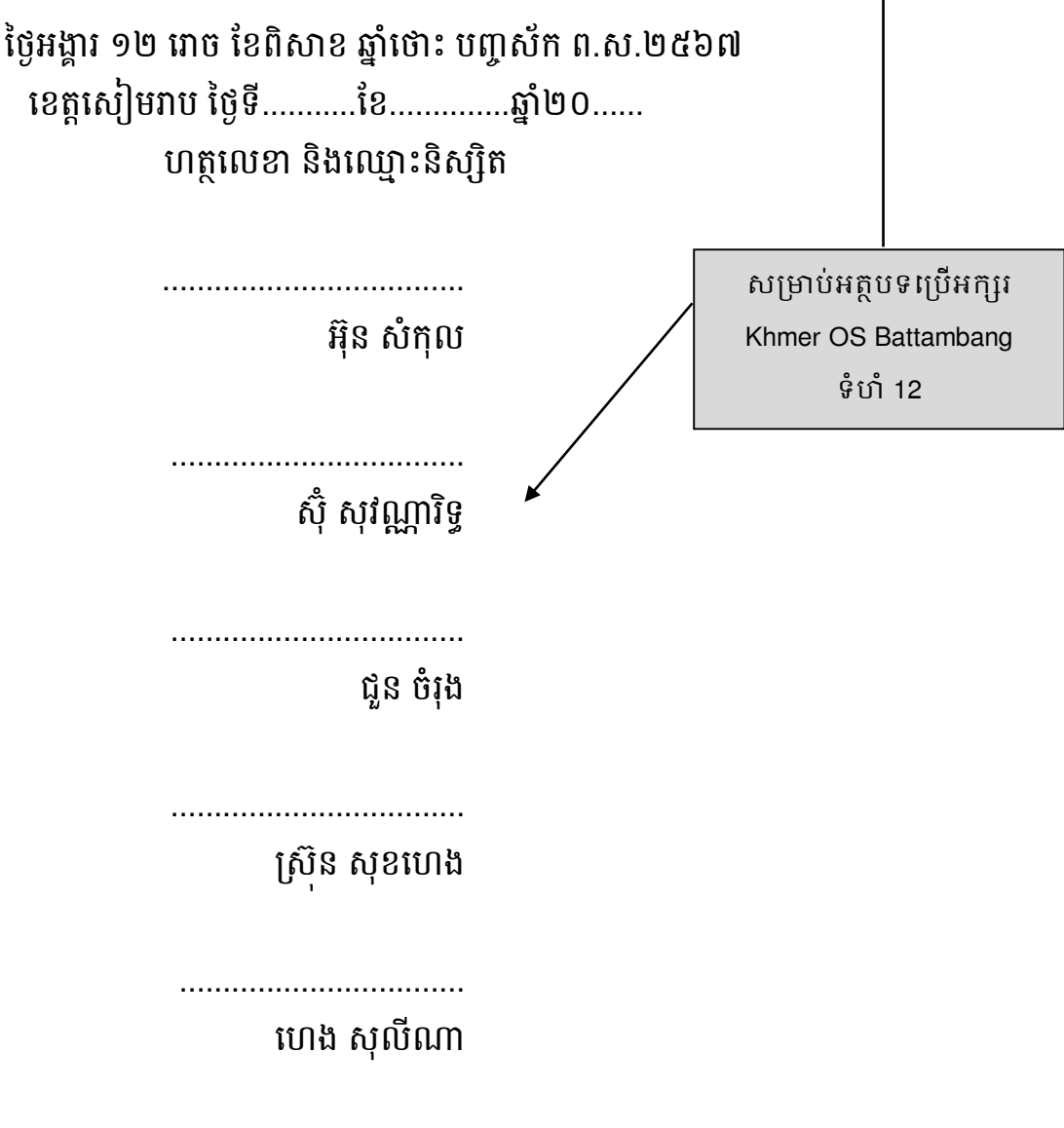

(ផ្នែកនេះ និស្សិតត្រូវសរសេរមិនឱ្យលើសពីមួយទំព័រ)

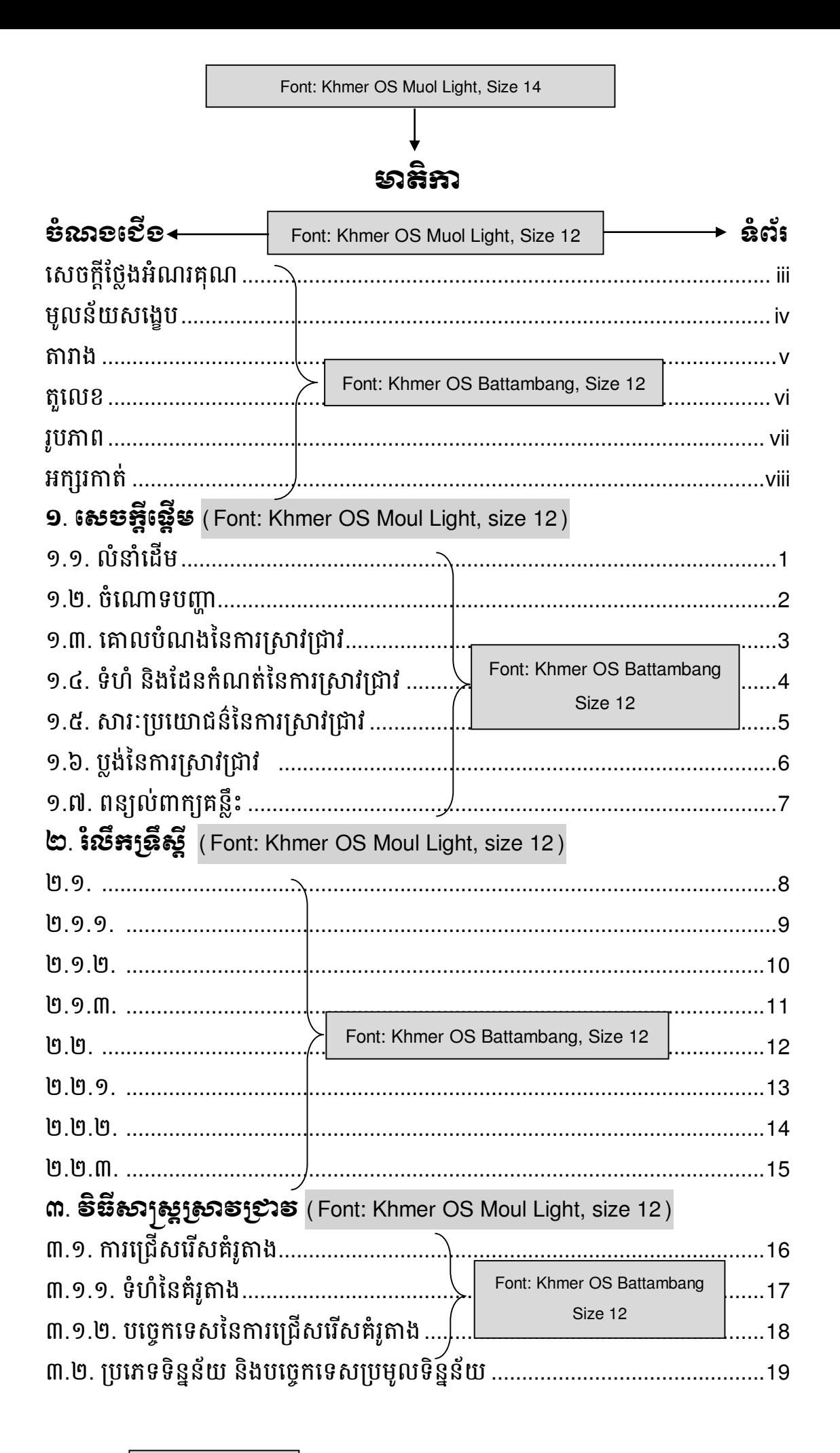

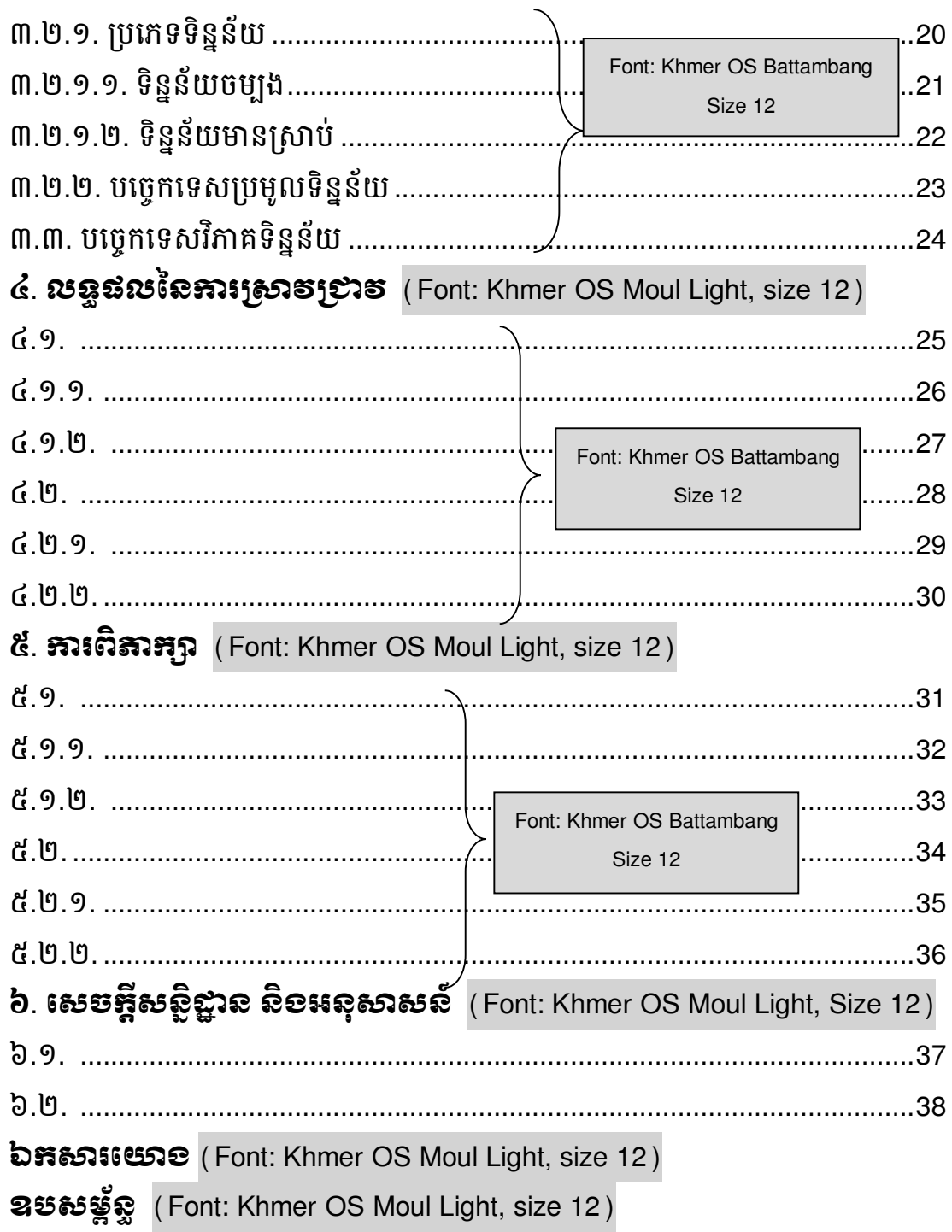

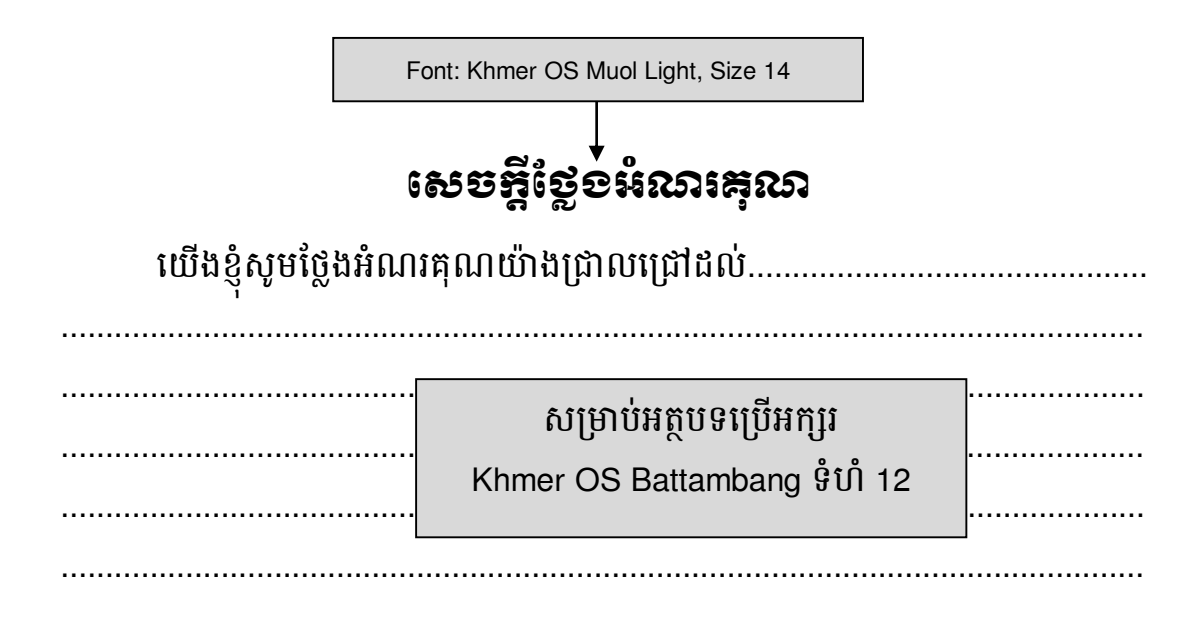

(ផ្នែកនេះ និស្សិតត្រូវសរសេរមិនឱ្យលើសពីមួយទំព័រ)

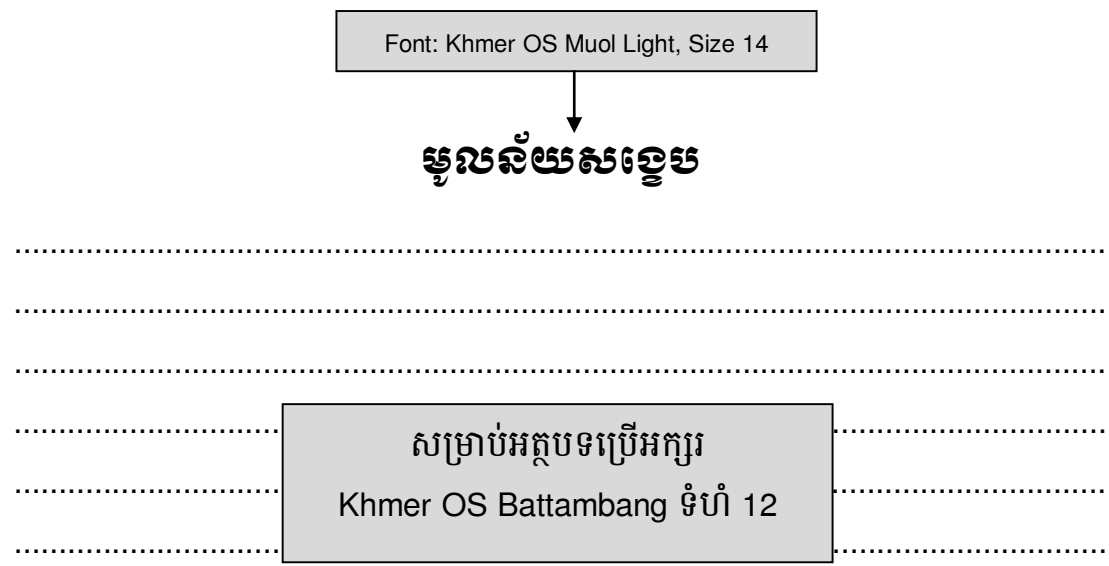

(ផ្នែកនេះ និស្សិតត្រូវសរសេរមិនឱ្យលើសពីមួយទំព័រ)

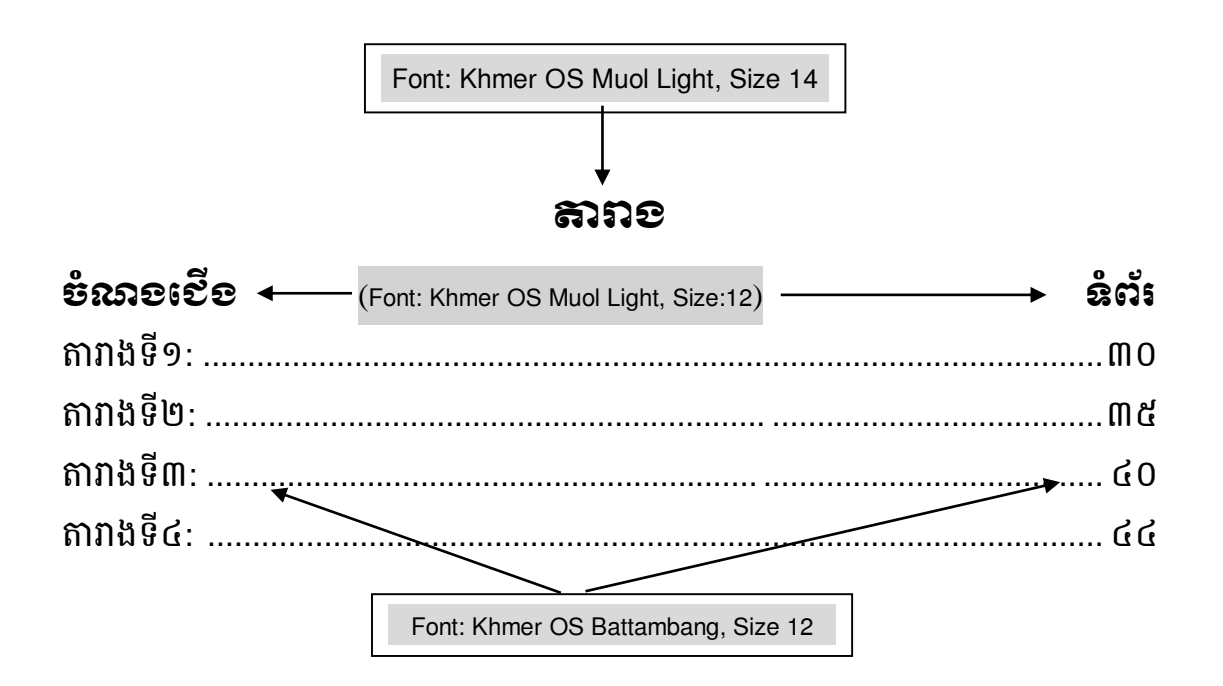

<u>្**មញ្ញា<del>ន់</del>ះ ចំពោះការដាក់ចំណងជើងតារាងនៅក្នុងតួសារណាត្រូវដាក់ចំពីលើតារាង និង**</u> នៅចំកណ្តាលទំព័រ (Center)។

ខេ**នាហរសំ**៖ តារាងទី៣: ការដាក់ចំណងជើង

តារាងទី៣: ការដាក់ចំណងជើង

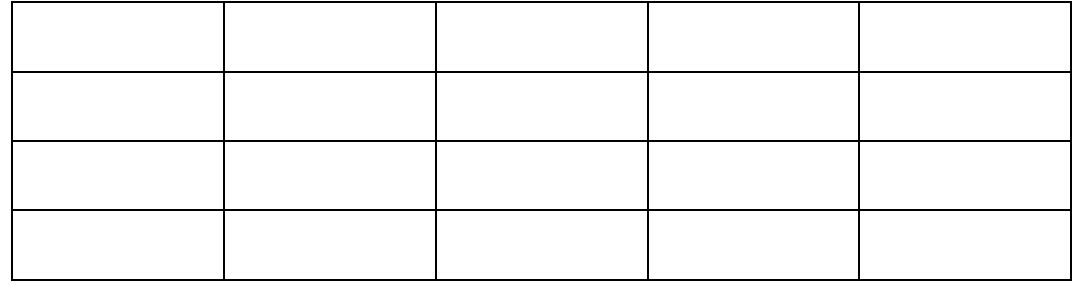

ការដាក់តារាងត្រូវដាក់នៅចំកណ្តាលទំព័រ (Center) ។

#### តួបលខ

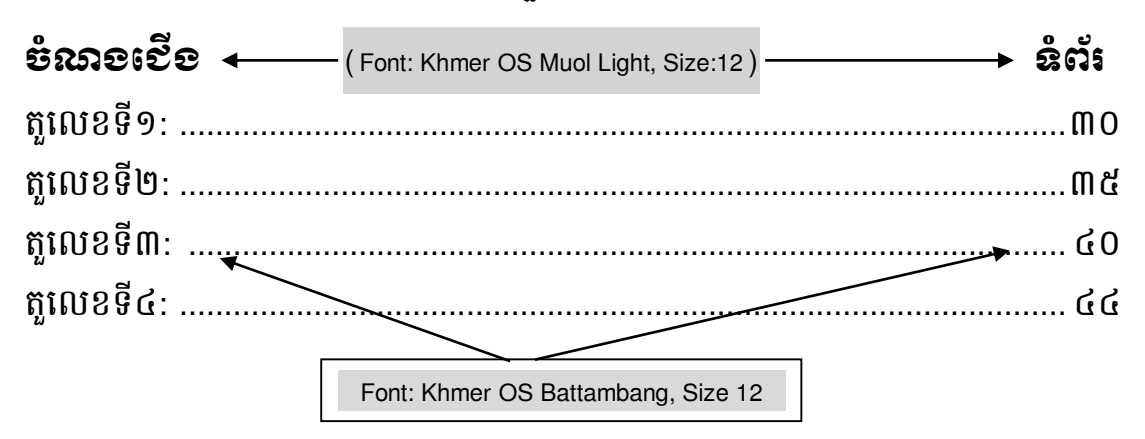

<mark>្ញ<br><u>ទស្</u>សាន់</mark>៖ ចំពោះការដាក់ចំណងជើងតួលេខនៅក្នុងតួសារណាត្រូវដាក់ចំពីលើរូបភាព និង នៅចំកណ្តាលទំព័រ (Center)។

ខេ**នាទាររស់ះ** តួលេខទី៣: ការដាក់ចំណងជើងតួលេខ

តួលេខទី៣: ការដាក់ចំណងជើងតូលេខ

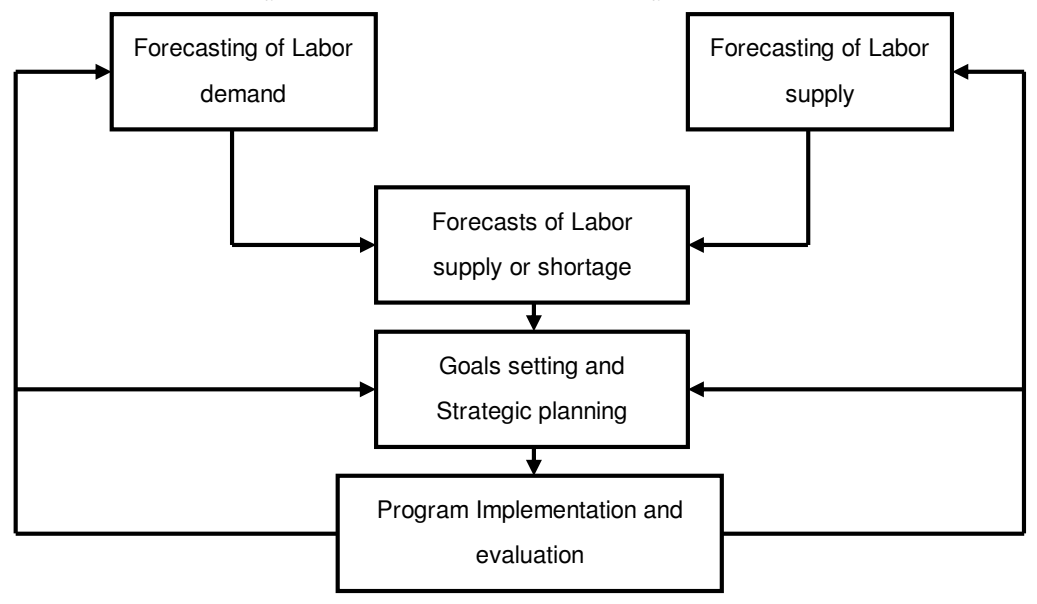

ការដាក់តូលេខត្រូវដាក់នៅចំកណ្តាលទំព័រ (Center) ។

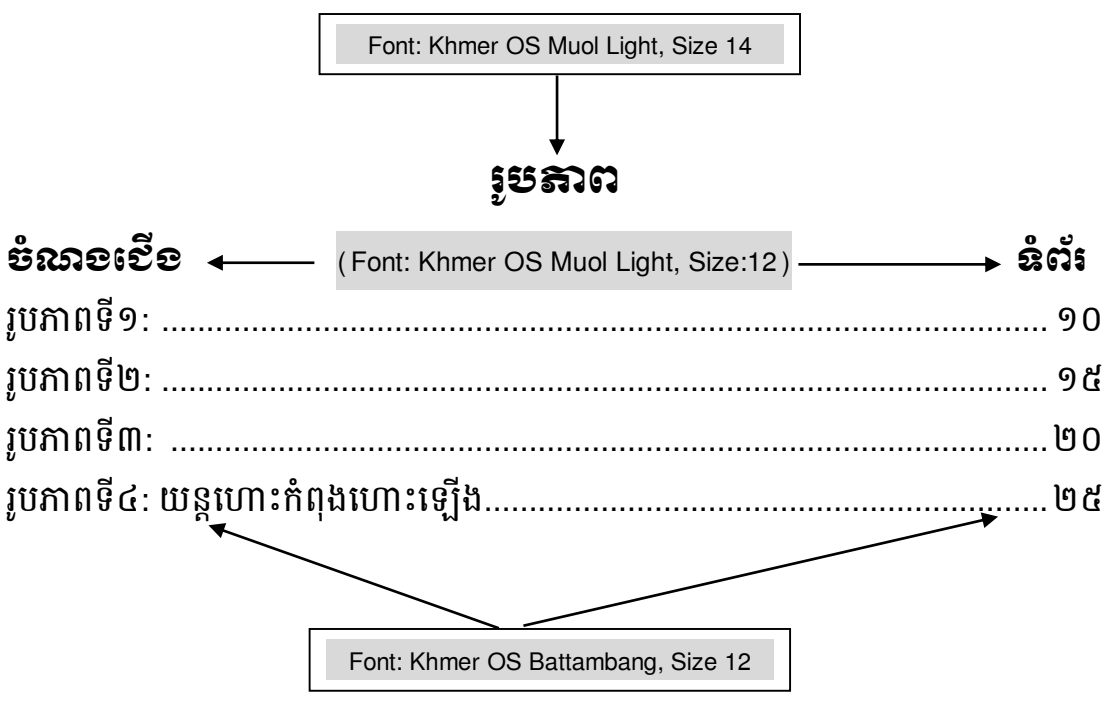

<u>្**មញ្ញា<del>ន់</del>ះ ចំពោះការដាក់ចំណងជើងរូបភាពនៅក្នុងតូ</u>សារណាត្រូវដាក់ចំពីលើរូបភាព** និង</u> នៅចំកណ្តាលទំព័រ (Center)។

<mark>ឧនាទារេស</mark>៍៖ រូបភាពទី៤: យន្តហោះកំពុងហោះឡើង រូបភាពទី៤: យន្តហោះកំពុងហោះឡើង

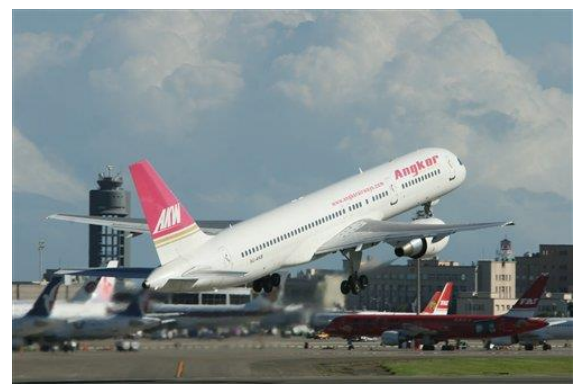

ការដាក់រូបភាពត្រូវដាក់នៅចំកណ្តាលទំព័រ (Center) ។

#### អត្សរភាត់

- ស.ប.ប = សាកលវិទ្យាល័យ បៀលប្រាយ
- = Asian Development Bank ADB
- **BBU** = Build Bright University
- **DV** = Dependent Variable
- **FPP** = Final Project Paper
- **GDP** = Gross Domestic Product
- **GNP** = Gross National Product
- **HRM** = Human Resource Management
- **ISO** = International Standard Organization
- $IV$ = Independent Variable
- = Project Management **PM**
- Logfram = Logical Framework
- UNDP = United Nation Development Program
- UNTAC = United Nation Transitional Authority in Cambodia
- **UN**  $=$  United Nations
- **WB**  $=$  World Bank

#### (ក្នុងជំពូកនីមួយៗត្រូវចាប់ផ្តើមសរសេរក្នុងទំព័រថ្មី)

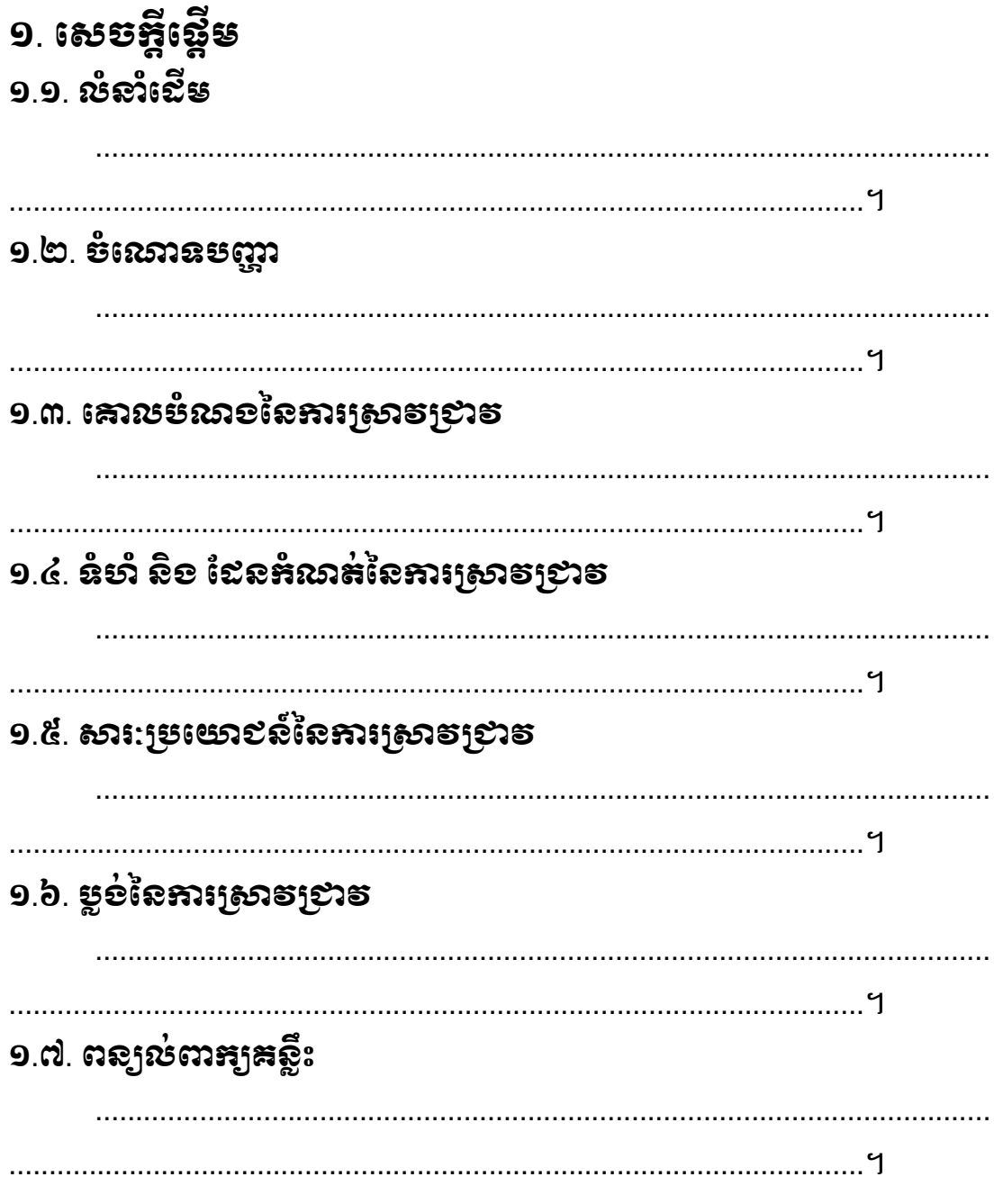

#### <u>សន្ធាល់៖</u>

-ចំនុច (១.) ត្រូវជ្រើសរើស Font: Khmer OS Muol Light ទំហំអក្សរ 14 ។ -ចំនុច (១.១., ...) ត្រូវជ្រើសរើស Font: Khmer OS Muol Light ទំហំអក្សរ 12 ។ -ការសរសេរអត្ថបទ ត្រូវជ្រើសរើស Font: Khmer OS Battambang ទំហំអក្សរ 12 ហើយចាប់ផ្តើមបន្ទាត់ (First Line Paragraph) 1.27 Cm ។ -ចំពោះការប្រើប្រាស់និមិត្តសញ្ញាមានតែពីប៉ុណ្ណោះគឺសញ្ញា (•) និង (-)

1

ប្រើលេខទំព័រ Khmer OS Battambang, Size 12

## ២. រំរមឹតត្រឹស្តី <u>ါ့ ၅ အေးနှံးထားရွိနေနေနေနေကို</u> (ఐ.อ.อ. ສຸຂະຂະເພະອຸຣັຣ໌ຂັຂະ ២.១.១.១. ផលប៉ៈពាល់ផ្នែកសេដ្ឋកិច្ច (၁) ၉) အေးရှင်း သေးနေနွှင့် နေ

#### <u>နာန္ဓာက္မႈ</u>

-ចំនុច (២.) ត្រូវជ្រើសរើស Font: Khmer OS Muol Light ទំហំអក្សរ 14 ។

-ចំនុច (២.១., ...) ត្រវជ្រើសរើស Font: Khmer OS Muol Light ទំហំអក្សរ 12 ។

-ចំនុច (២.១.១., ...) ត្រវជ្រើសរើស Font: Khmer OS Muol Light ទំហំអក្សរ 12 ។

-ចំនុច (២.១.១.១, ...) ត្រវជ្រើសរើស Font: Khmer OS Battambang ទំហំ អក្សរ 12 អក្សរដិត (Bold) ។

-ការសរសេរអត្ថបទ ត្រវជ្រើសរើស Font: Khmer OS Battambang ទំហំអក្សរ 12 ហើយចាប់ផ្តើមបន្ទាត់ (First Line Paragraph) 1.27 Cm ។

-ចំពោះការប្រើប្រាស់និមិត្តសញ្ញាមានតែពីប៉ុណ្ណោះគឺសញ្ញា (•) និង (-)

#### (ក្នុងជំពូកនីមួយៗត្រូវចាប់ផ្តើមសរសេរក្នុងទំព័រថ្មី)

ຓ຺ ຣີ້ິങ്សෘଷ୍ଟ୍ରୀଈେຣ໌້າຍາຣ m.១.១. ຂໍຍຳ້ເຂ<sub>ື້ອ</sub>ຸລະ ຓ຺໑຺២.ຬಽຬ຺ຨຬຨຘ໋ຨຨຉຬ຺ຬ຺ຬຘຬ໊ຘຨ຺຺ຨຉຬ ៣.២. ម្រនេះនន្ទិតខ្ពស់យ សិខមម្លេងនេស្សមន្ទូលនិត្តន័យ ຓ຺២.១. ງຸຮະສຸຂຸຂີ້ຄູຂີ້ຍະ ៣.២.១.១. ទិន្នន័យចម្បង ៣.២.១.២. ទិន្នន័យមានស្រាប់ ៣.២.២. មម្លេងនេស្សឧទ្ទរេន្ទិតខ្លួត ៣.៣. មច្ចេះអូនេសទីតាគតិតូតខែ ೪ುಕುಲ್ಯ -ចំនុច (៣.) ត្រវជ្រើសរើស Font: Khmer OS Muol Light ទំហំអក្សរ 14 ។ -ចំនុច (៣.១., ...) ត្រវជ្រើសរើស Font: Khmer OS Muol Light ទំហំអក្សរ 12 ។ -ចំនុច (៣.១.១., ...) ត្រវជ្រើសរើស Font: Khmer OS Muol Light ទំហំអក្សរ 12 ។ -ចំនុច (៣.១.១.១, ...) ត្រូវជ្រើសរើស Font: Khmer OS Battambang ទំហំ អក្សរ 12 អក្សរដិត (Bold) ។ -ការសរសេរអត្ថបទ ត្រូវជ្រើសរើស Font: Khmer OS Battambang ទំហំអក្សរ 12 ហើយចាប់ផ្តើមបន្ទាត់ (First Line Paragraph) 1.27 Cm ។

(ក្នុងជំពូកនីមួយៗត្រូវចាប់ផ្តើមសរសេរក្នុងទំព័រថ្មី)

๔. ณฉูฉณะเือการธาธรรม ៥. ភារពិតាគុព្ ៦. សេចអ្អីសស្ថិដ្ឋាន និខ អនុសាសន៍ ៦.១. សេចឆ្អីសស្ថិដ្ឋាន ៦.២. หลุอภอร์ 

#### <u>សន្ធាល់៖</u>

-ចំនុច (៤., ៥., ៦.) ត្រវជ្រើសរើស Font: Khmer OS Muol Light ទំហំអក្សរ 14 ។ -ចំនុច (៦.១., ...) ត្រូវជ្រើសរើស Font: Khmer OS Muol Light ទំហំអក្សរ 12 ។ -ការសរសេរអត្ថបទ ត្រវជ្រើសរើស Font: Khmer OS Battambang ទំហំអក្សរ 12 ហើយចាប់ផ្តើមបន្ទាត់ (First Line Paragraph) 1.27 Cm ។ -ចំពោះការប្រើប្រាស់និមិត្តសញ្ញាមានតែពីប៉ុណ្ណោះគឺសញ្ញា (•) និង (-)

#### ឯអសារយោខ

#### **សេច្កតីផែែនាំេសងេបអាំពីរសបៀបបាំសពញឯការសោងតាមគស្រមូ**APA

សូមចូលទៅមើលឧទាហរណ៍បន្ថែមនៅលើគេហទំព័ររបស់ បណ្ណាល័យអ៊ីនធឺនែត https://aut.ac.nz.libguides.com/APA6th/referencelist

- ការបញ្ញា ក់ឯកសារដយាងតាម្រដបៀប APA (**A**merican **P**sychological **A**ssociation reference) គឺប្រើទំរង់ អ្នកនិពន្ធ-កាលបរិច្ឆេទ (Author-Date)
- សម្រាប់ព័ត៌មានបន្ថែម សូមមើលសៀភៅណែនាំដែលបោះពុម្ពផ្សាយដោយ *American* Psychological Association (6<sup>th</sup> ed.)
- ក្នុងការដកស្រង់ប្រយោគដោយផ្ទាល់ ឬដោយប្រយោល ប្រភពនៃប្រយោគក្នុងអត្ថបទ ត្រូវតែបញ្ជាក់ដោយ ឈ្មោះអ្នកនិពន្ធនិងឆ្នាំបោះពុម្ពផ្សាយ

#### **សៅកនុងអត្ថបទ (**In-Text**)**

ដើម្បីដកស្រង់ព័ត៌មានដោយផ្ទាល់ ឬដោយប្រយោល អកន អាចបញ្ញាកកា់ រដកត្សងតា់ ម្រដបៀបពីរយា៉ាង៖ 1) បញ្ចូិវាជាបែកន ននឃ្លែត្បដយាគ **<sup>ឬ</sup>**

2) បញ្ចូលវាក្នុងវង់ក្រចកនៅខាងចុងនៃឃ្លាប្រយោគ

**េស្រមង់សោយផ្ទ្ល់(**Direct quotation ) – **ច្ូរសស្របើេញ្ញ្េស្រមង់**(**េញ្ញ្សមេញកែតុរ**)**េងខាង** ឃ្លាប្រយោគដើមដែលបានដកស្រង់ហើយបញ្ចូលលេខទំព័រ

- 1) លោក Cohen និង Lotan (2014) បានអះអាងថា "ត្រូវមានសមត្ថភាពផ្សេងៗគ្នាជាច្រើន ដែលចាំបាច់សម្រាប់ វិជ្ជាជីវៈណាមួយ″ (p. 151) ដើម្បីធ្វើឱ្យអ្នកសិក្សាក្លាយជាអ្នកជំនាញបា ន។
- 2) ដើម្បីក្លាយជាអ្នកជំនាញបានអ្នកសិក្សា "ត្រូវមានសមត្ថភាពផ្សេងៗគ្នាជាច្រើនដែលចាំបាច់ សត្មាប់វជាិាជីវៈណាម្ួយ" (Cohen & Lotan, 2014, p. 151)។

#### **េស្រមង់សោយស្របសោល/ការសរៀបច្ាំស្របសោគស ើងវិញ/េាំសោគស្របសោគ (**Indirect quotation/paraphrasing /summarizing**)** – ម្ិនដត្បើ**េញ្ញ្េស្រមង់**(**េញ្ញ្សមេញកែតុរ**) **សទ**

- 1) ចំនេះដឹងវិជ្ជាជីវៈតែមួយមុខមិនអាចធ្វើឱ្យ អ្នកសិក្សាក្លាយជាអ្នកជំនាញដែលមានសមត្ថភាព ខ្ពស់់បានទេ (Cohen & Lotan, 2014)។
- 2) យោងតាមលោក Cohen and Lotan (2014) ចំនេះដឹងវិជ្ជាជីវៈតែមួយមុខមិនអាចធ្វើឱ្យអ្នក សិក្សាក្លាយជា អ្នកជំនាញដែលមានសមត្ថភាពខ្ពស់បានទេ។

**េាំគាល់៖ អនកអាច្បញ្ជ្ក់សលខទាំព័របផែន្ថមក៏បាន្ ឧទា រែ៍(**Cohen **&** Lotan**, 2014,** p**. 151)**

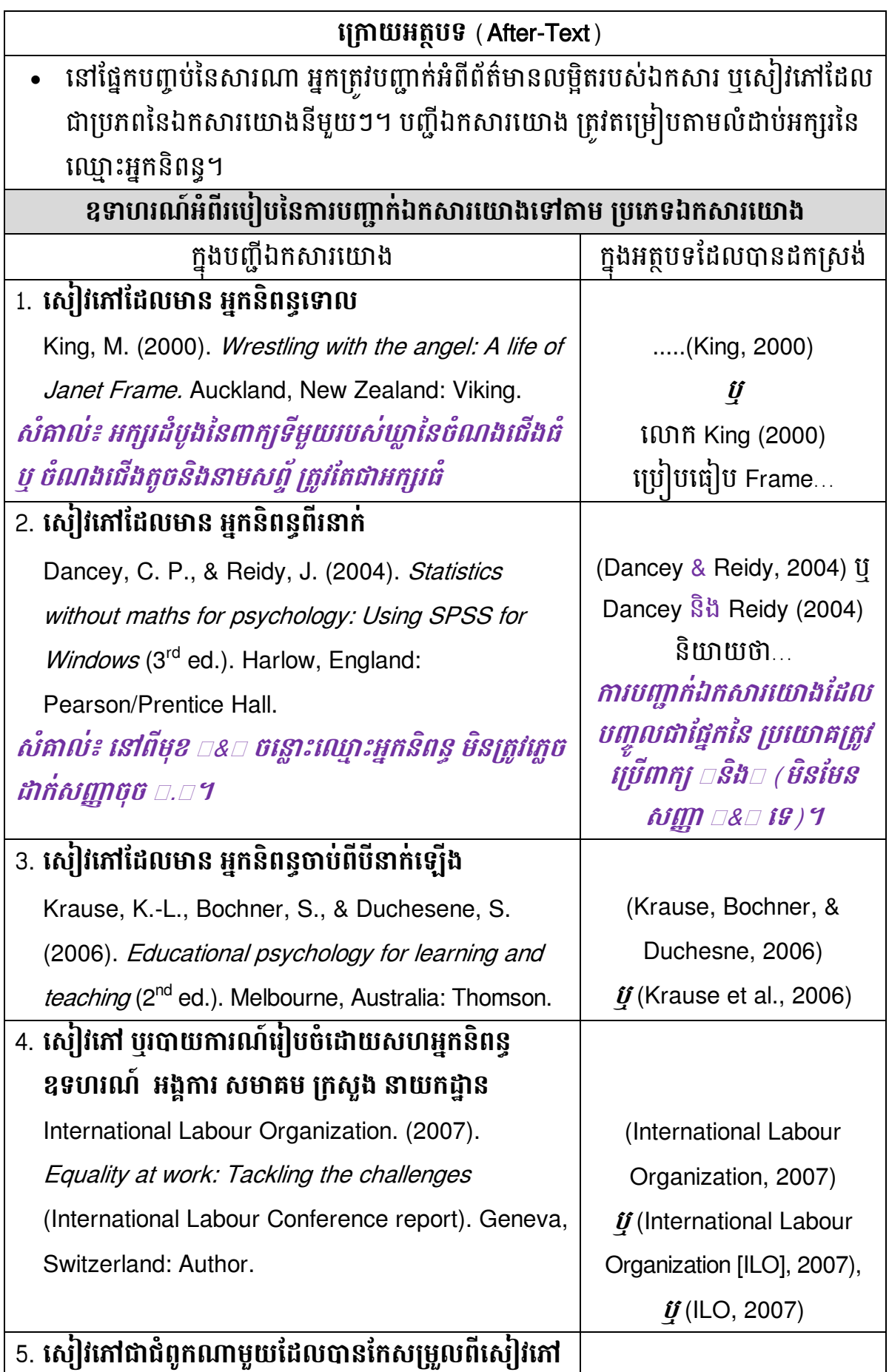

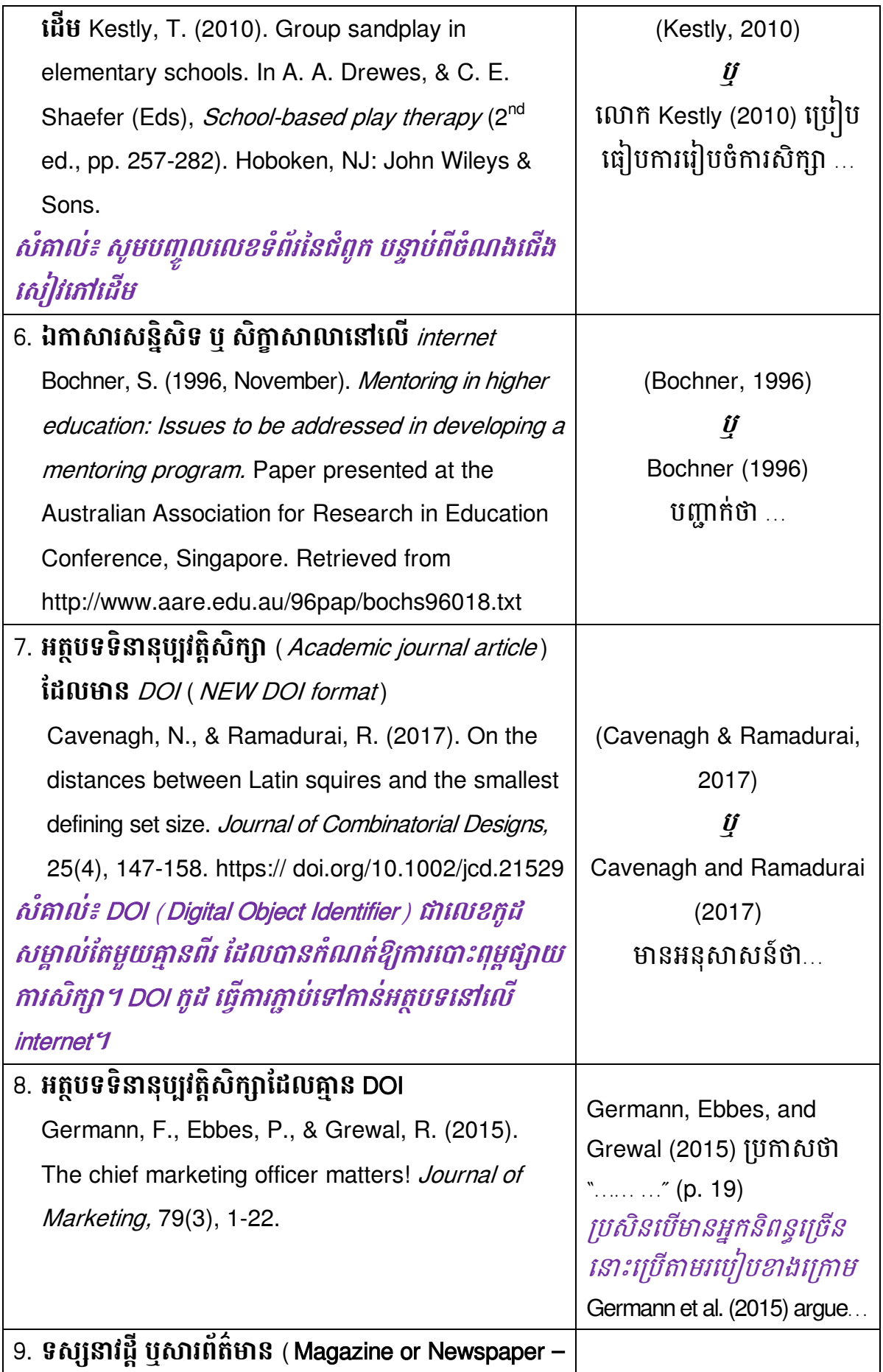

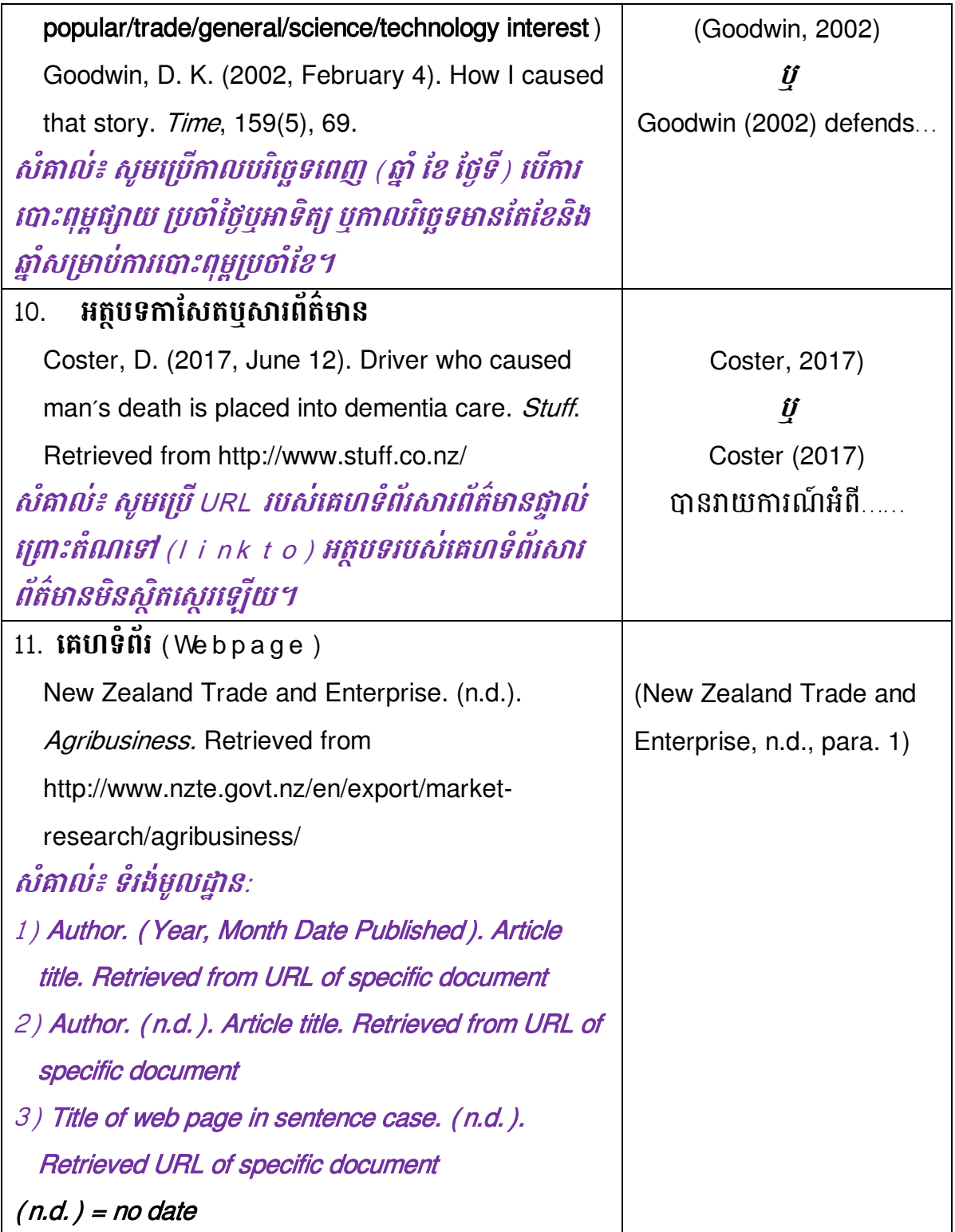

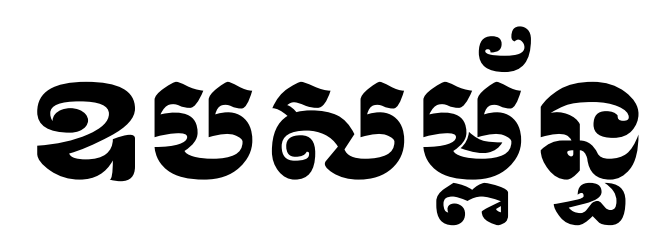

#### **រាល់ ាំពូកន្ីមួយៗស្រត្ូវោក់មួយេន្េឹកសផ្សងៗគា្្៖**

ជ្រើសរើសប្រភេទអក្សរ Khmer OS Muol Light ទំហំ 40 និង Center Page (ដោយចូលក្នុង Page Setup ចុចលើ Layout Tab ហើយជ្រើសរើស Center នៅក្នុង Vertical Alignment)

នៅក្នុងផ្នែកឧបសម្ព័ន្ធនេះ ត្រូវដាក់ឯកសារភ្ជាប់ដែលពាក់ព័ន្ធនានាតាមលំដាប់ ិំដោយដូចខាងដត្កាម្ ៖

១-កម្រងសំណួរ

២-រចនាសម្ព័ន្ធរបស់អង្គភាព បុស្ថាប័ននានា

៣-តួលេខដែលបានពីអង្គភាព

៤-ឯកសារផ្សេងៗទៀតដែលបានពីអង្គភាព

៥-លិខិតបញ្ចាក់ពីអង្គភាព (បើមាន)

#### **ស្របសេទអក្សរ ន្ិង ទាំ ាំអក្សរផែដ្លសស្របើកនុងការេរសេរារណា**

ដើម្បីរៀបចំការសរសេរសារណាឱ្យមានលក្ខណៈល្អ និងមានការប្រើប្រាស់ប្រភេទ អក្សរ (Font) និង ទំហំអក្សរ (Font Size) ឱ្យបានត្រឹមត្រវ មហាវិទ្យាល័យបានកំណត់ប្រភេទ អក្សរ និងទំហំអក្សរមួយចំនួន សម្រាប់សរសេរសារណាបញ្ចប់ការសិក្សាថ្នាក់បរិញ្ញបត្រ ដូចខាងដត្កាម្ ៖

## អ. អរក្សខ្មែរ និខ អរក្សរអខ់គ្លេស:

ការសរសេរសារណាកំណត់យកប្រភេទអក្សរខ្មែរចំនួនពីរប្រភេទមកប្រើប្រាស់ គឺ ៖ Khmer OS Muol Light និង Khmer OS Battambang ។

ឧទាហរណ៍:

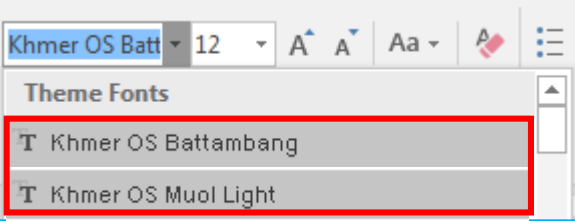

## ខ.ការរំែត់ជាយព្រោស (Margin)

ការរៀបចំសរសេរសារណាត្រូវកំណត់តែមសន្លឹកកិច្ចការដូចជា ផ្នែកខាងលើ (Top) = 2.5Cm, ផ្នែកខាងក្រោម (Bottom) = 2.5Cm, ផ្នែកខាងឆ្វេង (Left) = 4.0Cm, ផ្នែកខាងស្តាំ (Right) = 2.5Cm ។

## **ឧទា រែ៍: ការកាំែត្់ផែគមេន្េឹកកិច្ចការ**

- ១. ចុចដិើLayout Tab ដៅដិើRibbon
- ២. ចុចដិើDialog Box Launcher ដៅកនុងត្កុម្ Page Setup

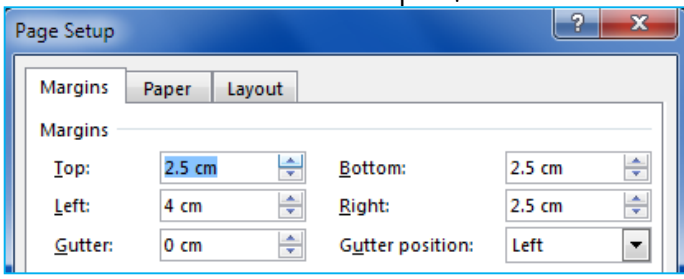

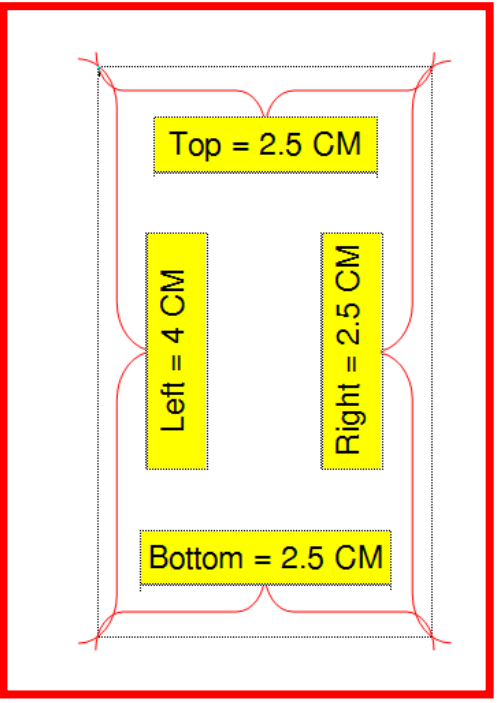

## $\boldsymbol{\kappa}$ . ការប្រើសរើសប្រតេនគ្រល់ស (Paper Size)

ការរៀបចំសរសេរសារណាត្រូវកំណត់យកប្រភេទក្រដាស A4 តែមួយប៉ុណ្ណោះ ហើយ ប្រើគ្រប់សន្លឹកទំព័រទាំងអស់នៃសារណា ។

#### **ឧទា រែ៍៖ ការកាំែត្់ស្របសេទស្រកោេ A4**

- ១. ចុចដិើLayout tab ដៅដិើRibbon
- ២. ចុចដិើDialog Box Launcher ដៅកនុងត្កុម្ Page Setup
- ៣. ចុចលើ Paper បន្ទាប់មកជ្រើសរើសប្រភេទក្រដាសនៅក្នុង Paper size

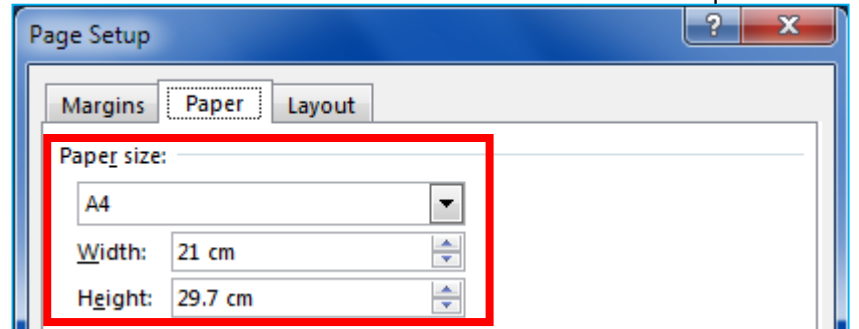

ឃ. ភារអរសាតអ្បាលលេខ១៩១១ច្រោមឧពរ (Header and Footer)

- ចំពោះក្បាលខាងលើទំព័រមិនអនុញ្ញាតឱ្យប្រើអ្វីឡើយ

- ចំពោះជើងខាងក្រោមទំព័រសម្រាប់ដាក់លេខទំព័រសារណា (ទំព័រត្រូវដាក់នៅចំណុច

កណ្តាល) និងកំណត់ Header: 1.27 cm, Footer: 1.27 cm ។

**ឧទា រែ៍៖ ការកាំែត្់ផែគម Header and Footer**

១. ចុចដិើLayout tab ដៅដិើRibbon

២. ចុចលើ Dialog Box Launcher នៅក្នុងក្រម Page Setup

#### ៣. ចុចដិើLayout

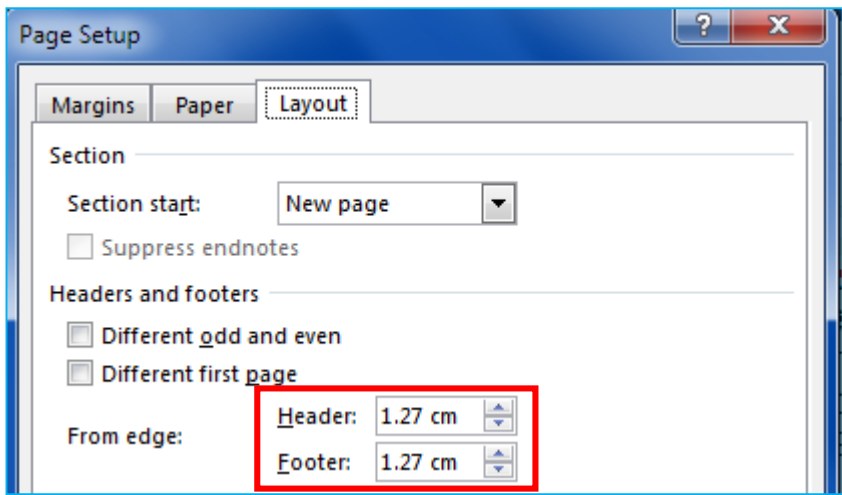

#### **ឧទា រែ៍៖ ការកាំែត្់សលខទាំព័រកនុង Footer**

- ១. ចុចលើ Insert Tab នៅលើ Ribbon
- ២. ចុចដិើFooter ដៅកនុងត្កុម្ Header & Footer
- ៣. ដត្ជើសដរសើ Edit Footer
- ៤. ចុចដិើPage Number ដៅកនុងត្កុម្ Header & Footer
- ៥. ជ្រើសរើស Current Position បន្ទាប់មកជ្រើសរើស Plain Number

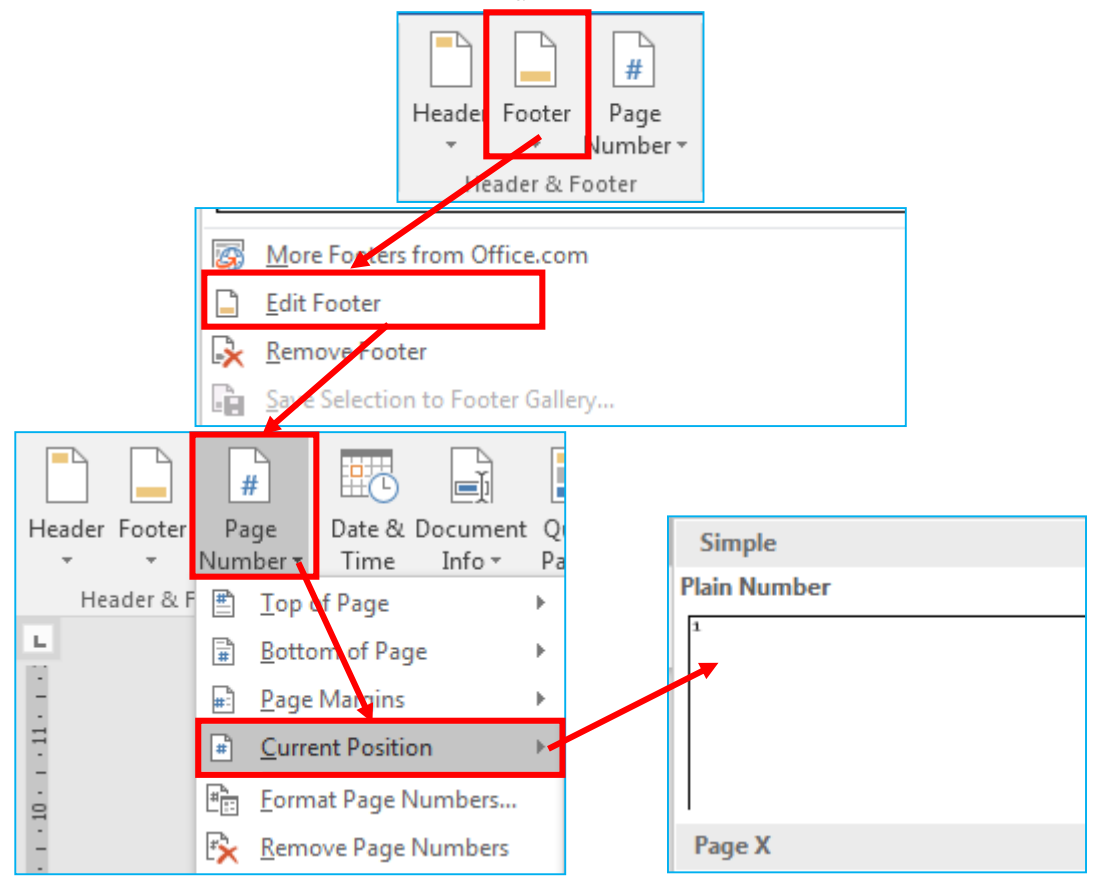

#### ង. ការបព្ ើព្ាស់ Footnote

សម្រាប់កំណត់នូវទីតាំងពាក្យគន្លឺះ ឬ ឯកសារយោងនៅក្នុងទំព័រជាមួយលេខ លំដាប់ ដែលអ្នកត្រូវកណត់ដាក់ឲ្យ។

ខទាហរណ៍:

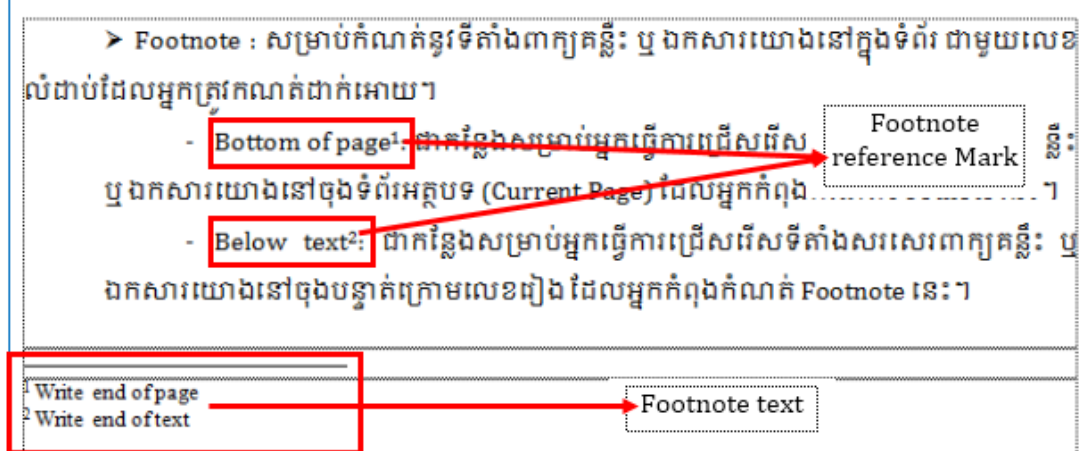

សាកលវិទ្យាល័យបានកំណត់រួចហើយ ចំពោះសារណាដែលក្រមនិស្សិត សរសេរ ឱ្យបានយាងតិចបំផុតចំនួន ៥០(ហាសិប)ទ័ពរ ដោយរាបយកទ័ពរសារណា ជាផ្លូវការចាប់ព **ជំពូកសេចក្តីផ្តើម**រហូតដល់<mark>ជំពូកសេចក្តីសន្និដ្ឋាននិងអនុសាសន៍។</mark> ចំពោះចំនួនទំព័រសរ សេរសារណាច្រើនបំផុតមិនកំណត់ ។

## ង. ការបព្ ើៃិម្ិតតសញ្ញា

រាល់ចំណុចសំខាន់ៗនៅក្នុងអត្ថបទនិសិ្សតអាចប្រើបានតែសញ្ញាពីរប្រភេទដូចខាង ដត្កាម្៖

- (សញ្ញាមូល)
- (សញ្ញាត្រេ ឬ ទាញយា)

#### **ឧទា រែ៍៖ ការសស្របើស្របាេ់ន្ិមិត្តេញ្ញ្**

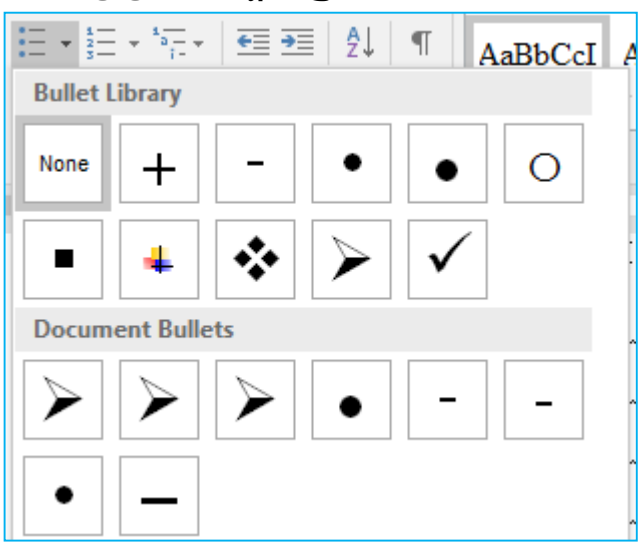